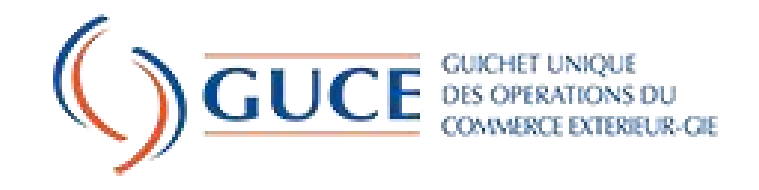

## LE FORMULAIRE UNIQUE DES OPERATIONS DU COMMERCE EXTERIEUR

**WEBINAIRE SUR LES PROCEDURES DE PRE DEDOUANEMENT A L'IMPORTATION**

**05 AOUT 2021**

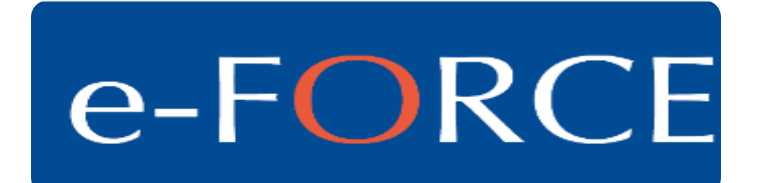

### AGENDA

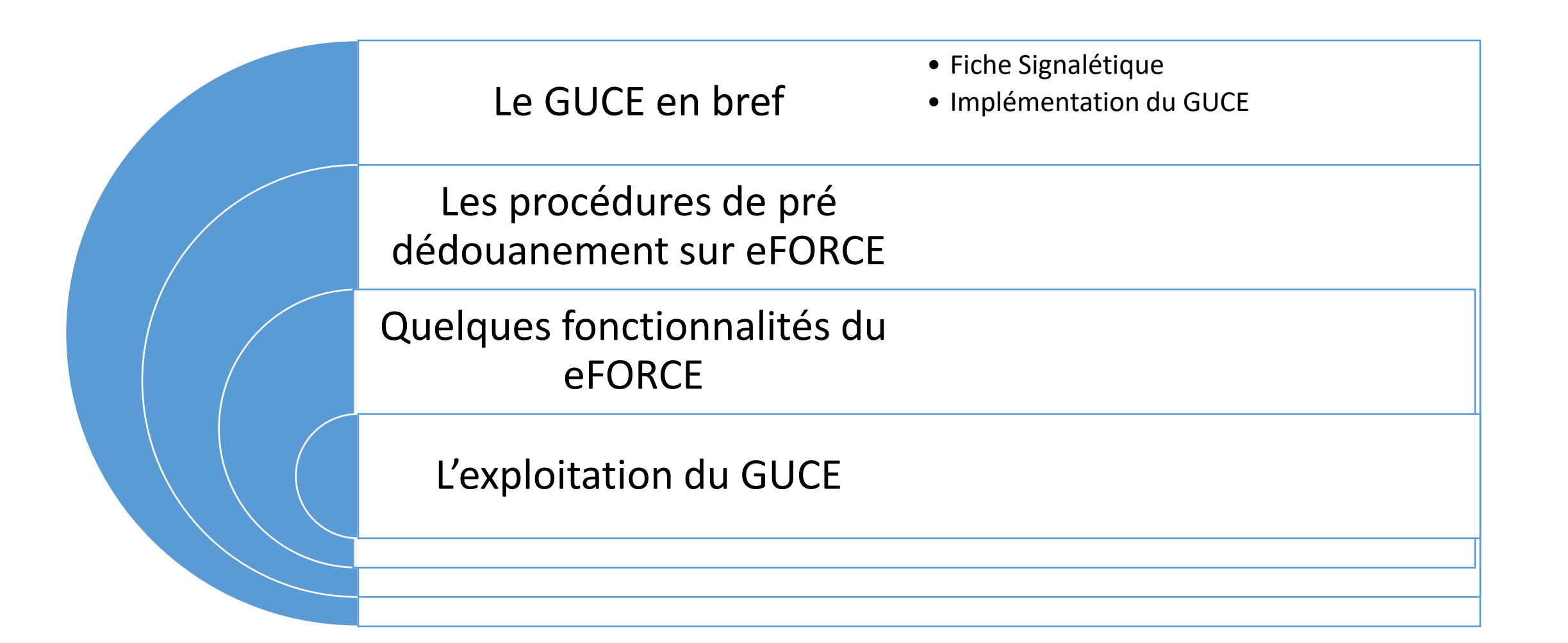

e-FORCE

Le Formulaire unique des opérations du Commerce Extérieur **Vos opérations** 

en seul formulaire

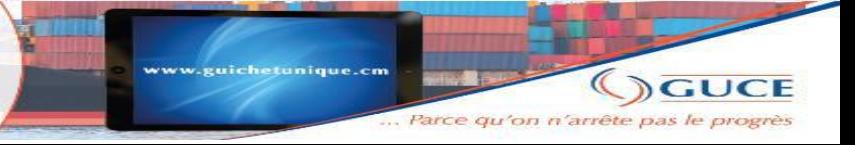

#### LE GUCE EN BREF

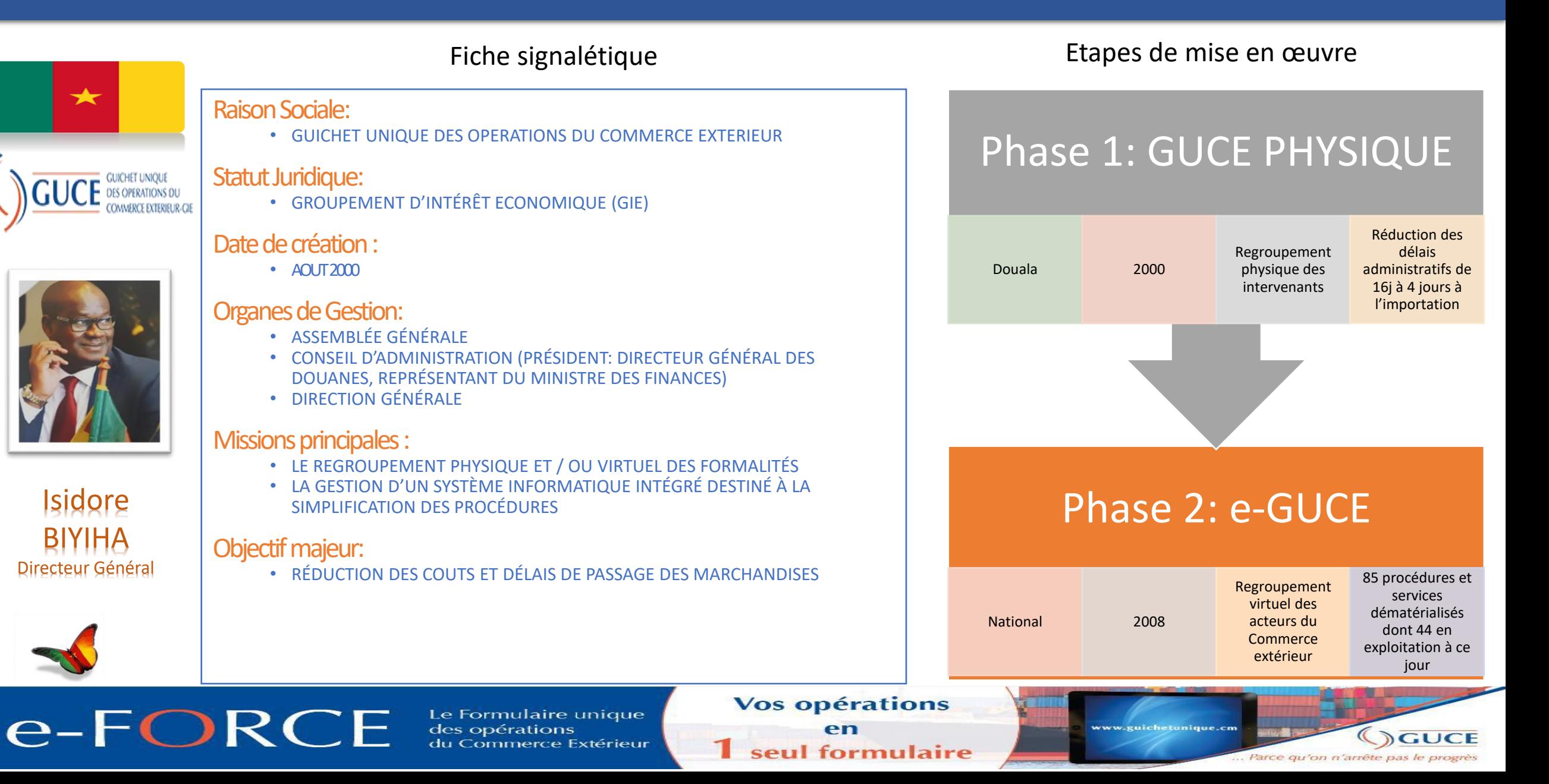

# GU: Implementation

#### **Définition:** Guichet Unique (Single Window)

« Le Guichet Unique du commerce extérieur est un dispositif National ou régional principalement construit autour d'une plateforme informatique initié par un Gouvernement ou une autorité Ad Hoc pour permettre de faciliter l'accomplissement des formalités d'importation, d'exportation et de transit en *offrant un point de soumission unique des informations et des documents normalisés afin de remplir toutes les exigences officielles et de faciliter la logistique ».*

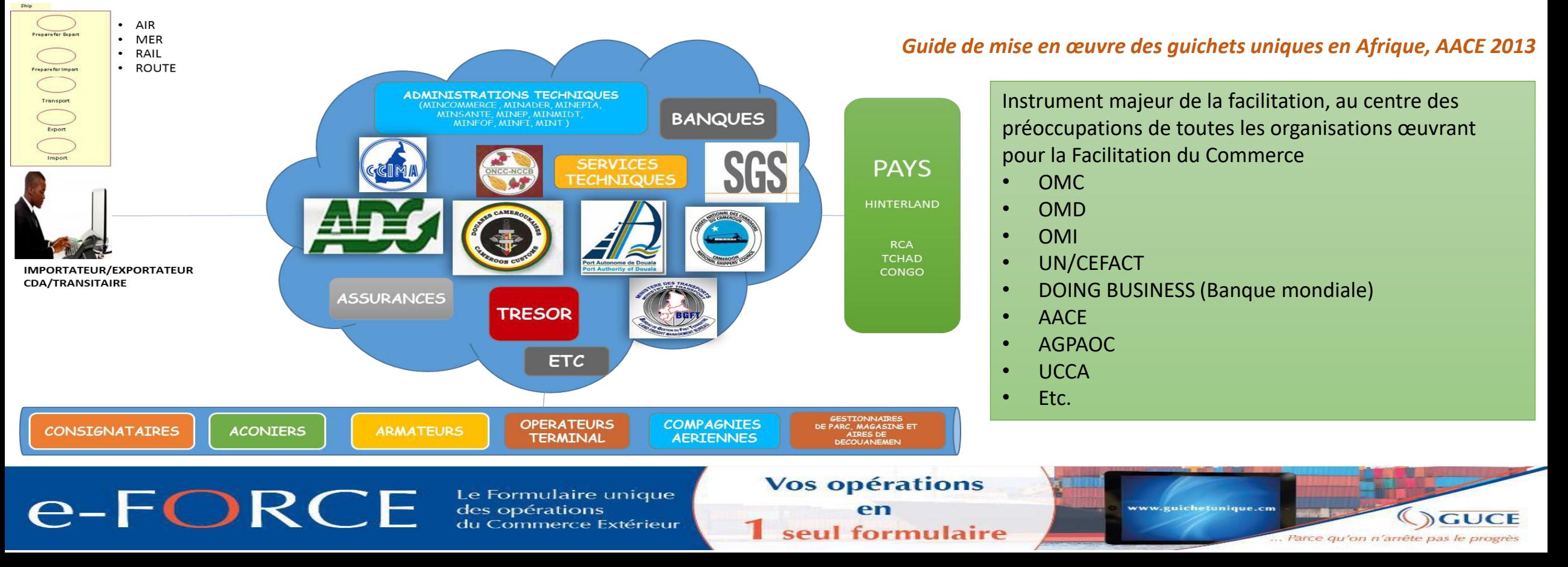

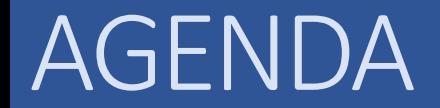

# Les procédures de pré dédouanement

e-FORCE

Le Formulaire unique des opérations du Commerce Extérieur **Vos opérations** 

en seul formulaire

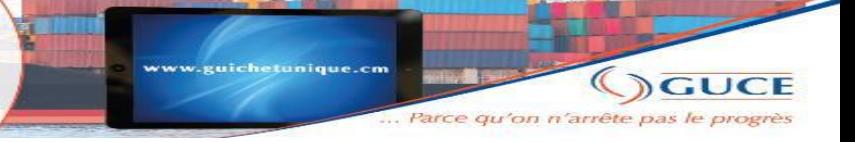

# LES PROCÉDURES DE PRÉ DÉDOUANEMENT

PRÉDÉDOUANEM

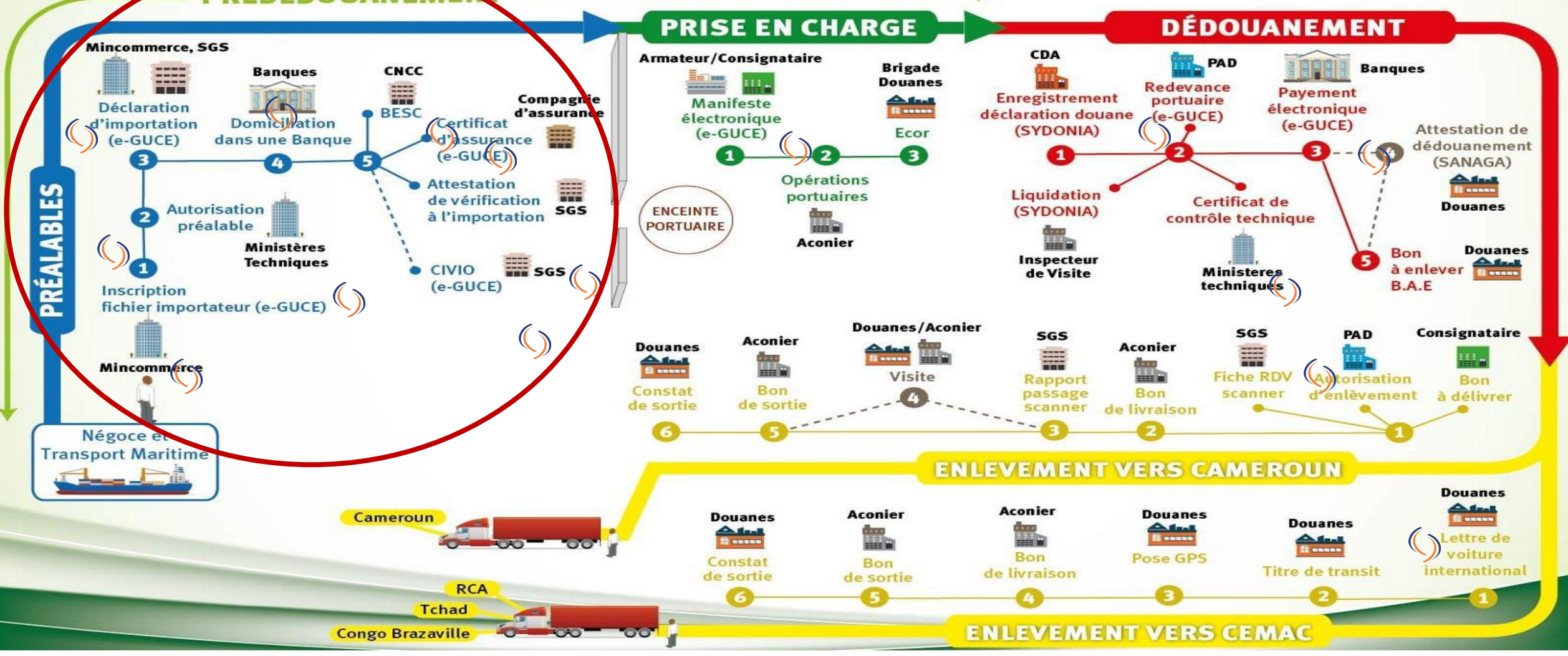

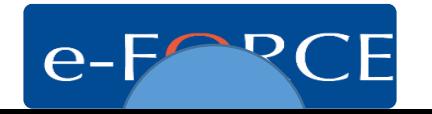

### LES PROCÉDURES DE PRÉ DÉDOUANEMENT SUR eFORCE

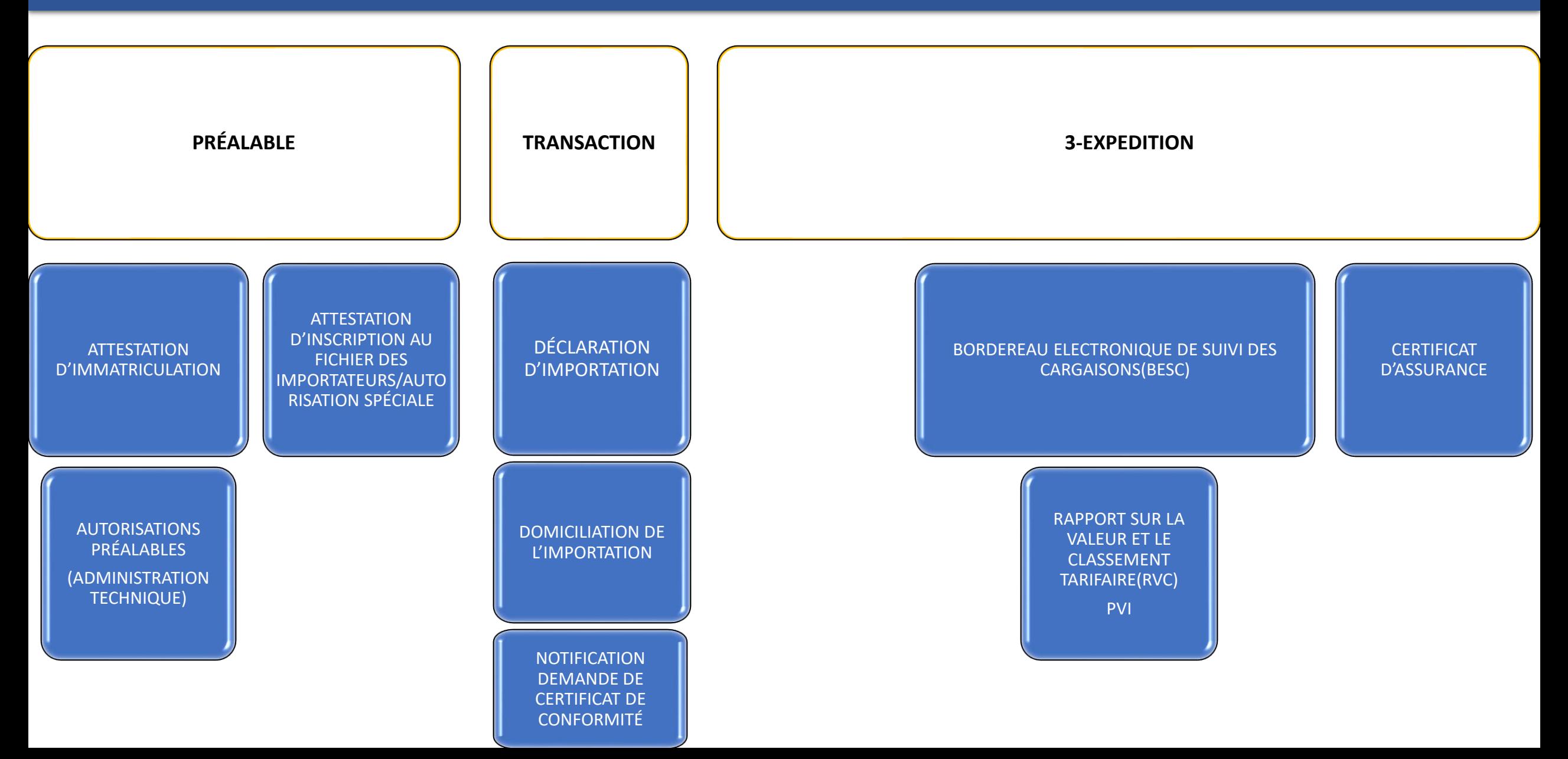

# Les procédures de pré dédouanement: cadre juridique

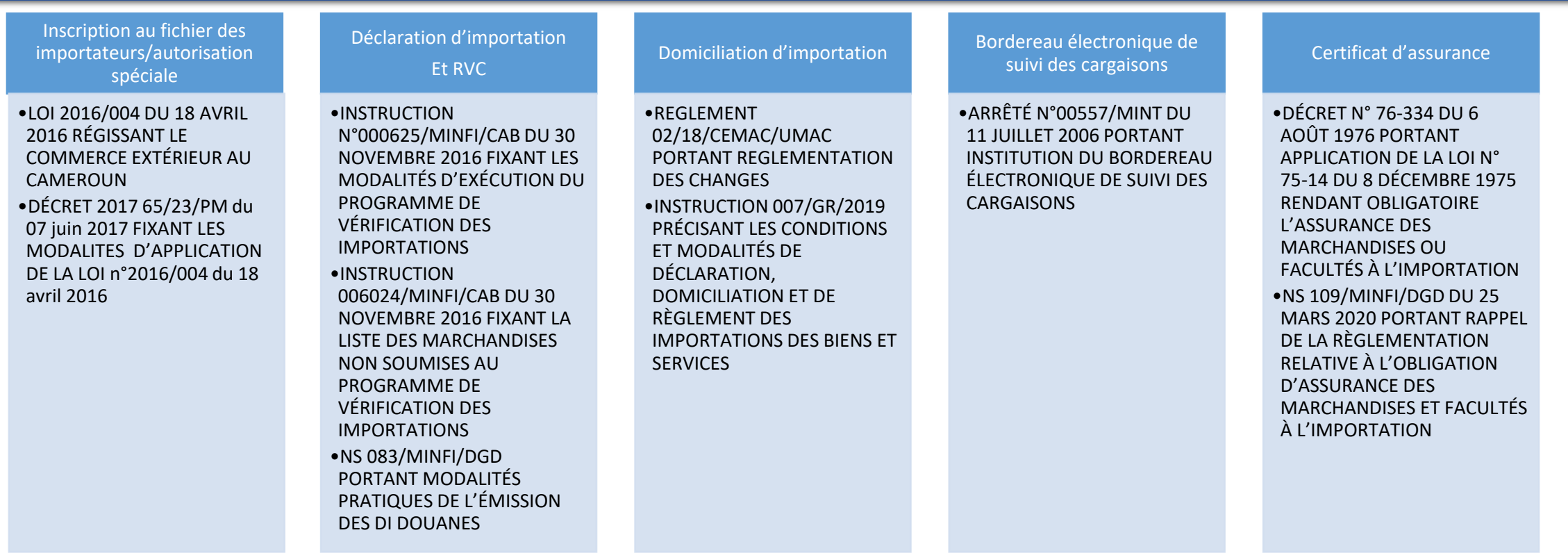

#### NOTE D'INFORMATION N°377/MINFI/DGD/DGD4 RELATIVE À L'EXIGENCE DU NEF(NUMÉRO EFORCE)

#### e-FORCE

Le Formulaire unique des opérations du Commerce Extérieur **Vos opérations** 

seul formulaire

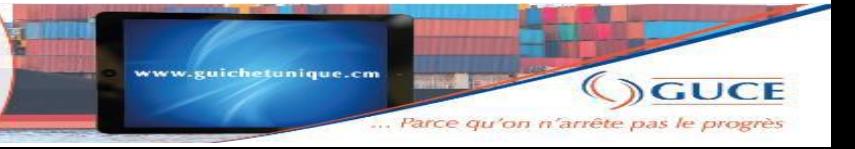

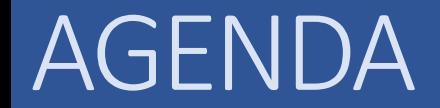

# Les fonctionnalités du eFORCE

e-FORCE

Le Formulaire unique des opérations du Commerce Extérieur **Vos opérations** 

en **1** seul formulaire

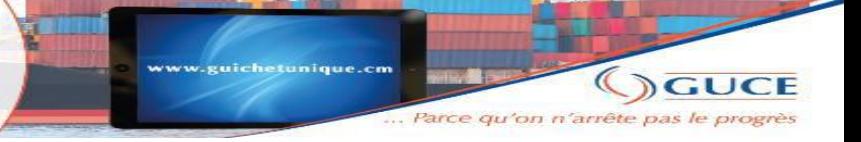

# LES FONCTIONNALITÉS DU EFORCE

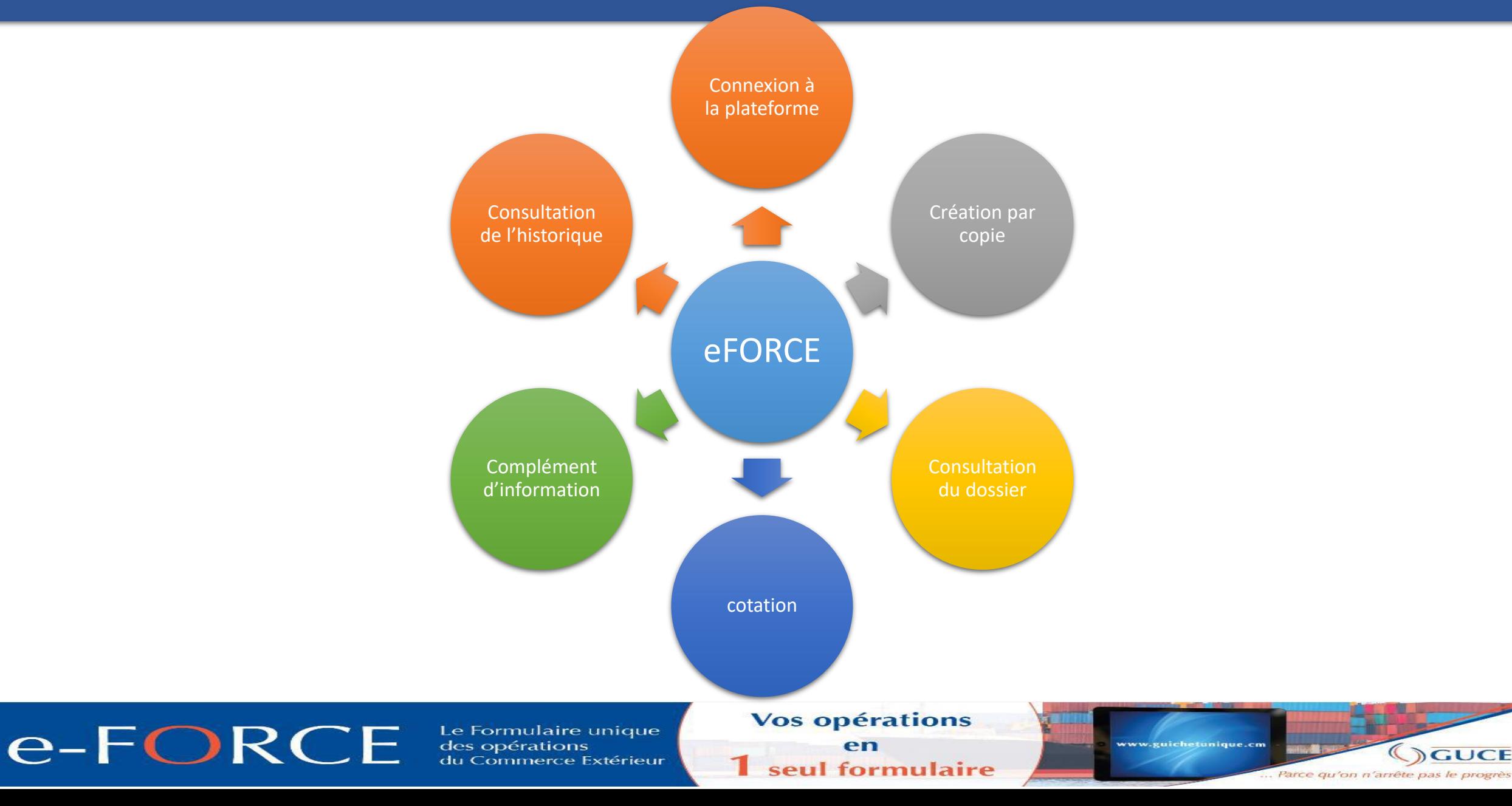

# CODE D'ACCES ET CONNEXION A LA PLATEFORME

L'obtention des codes d'accès se fait après transmission d'un email(ou dépôt de dossier physique) à la Section Section services et usagers:

- Formulaire d'inscription rempli et CNI des futurs utilisateurs;
- Inscription au fichier des importateurs ou agrément CDA

hotline@guichetunique.org aline.kenhoung@guichetunique.org

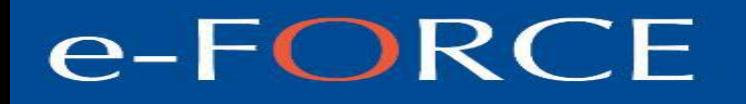

Le Formulaire unique Commerce Extérieur **Vos opérations** 

seul formulaire

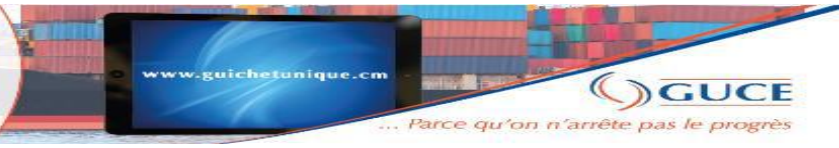

# LES FONCTIONNALITÉS DU EFORCE

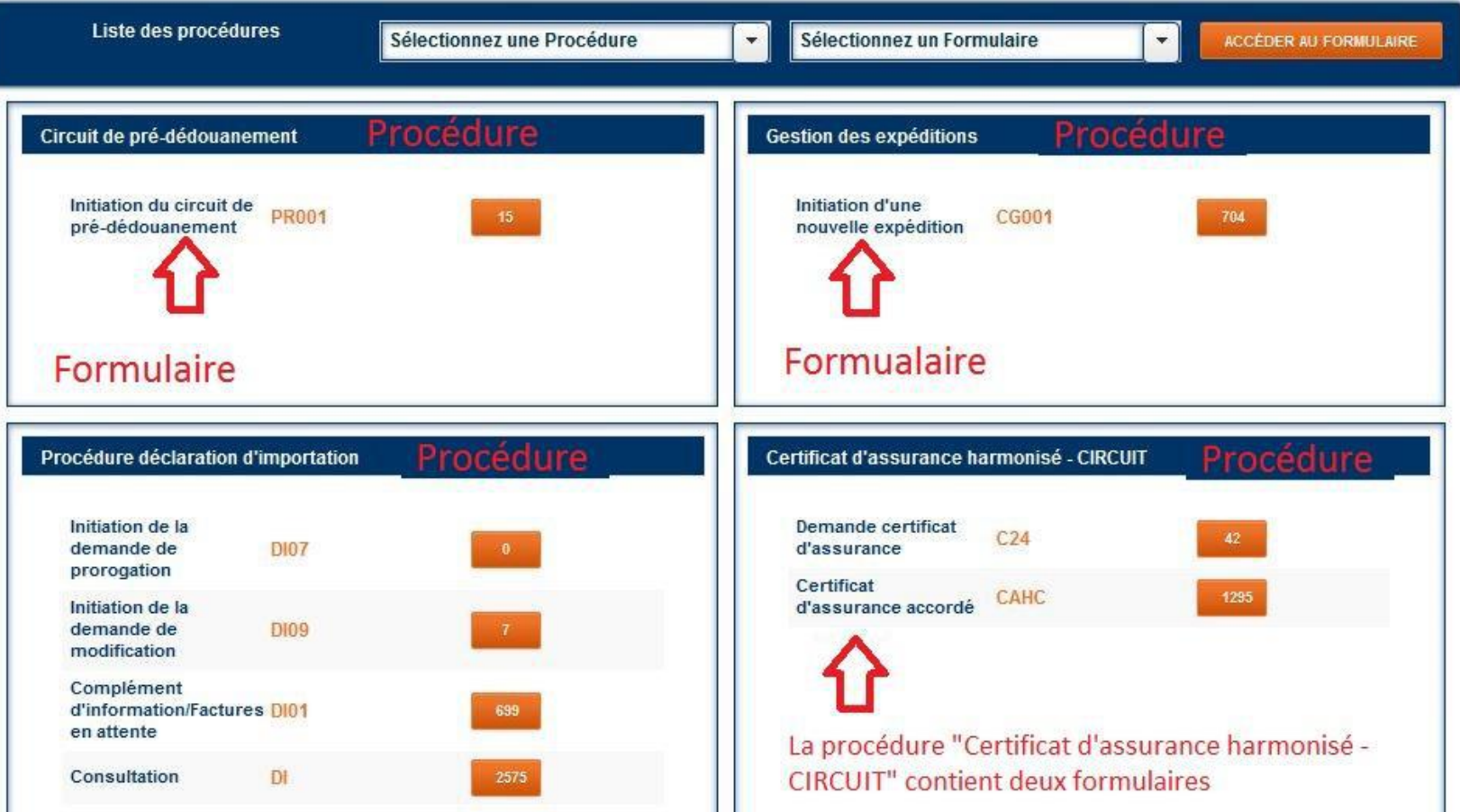

e-FORCE

Le Formulaire unique<br>des opérations du Commerce Extérieur **Vos opérations** 

en

**1** seul formulaire

ww.guichetunique.cm CUCE Parce qu'on n'arrête pas le progrè

# **CRÉATION PAR COPIE**

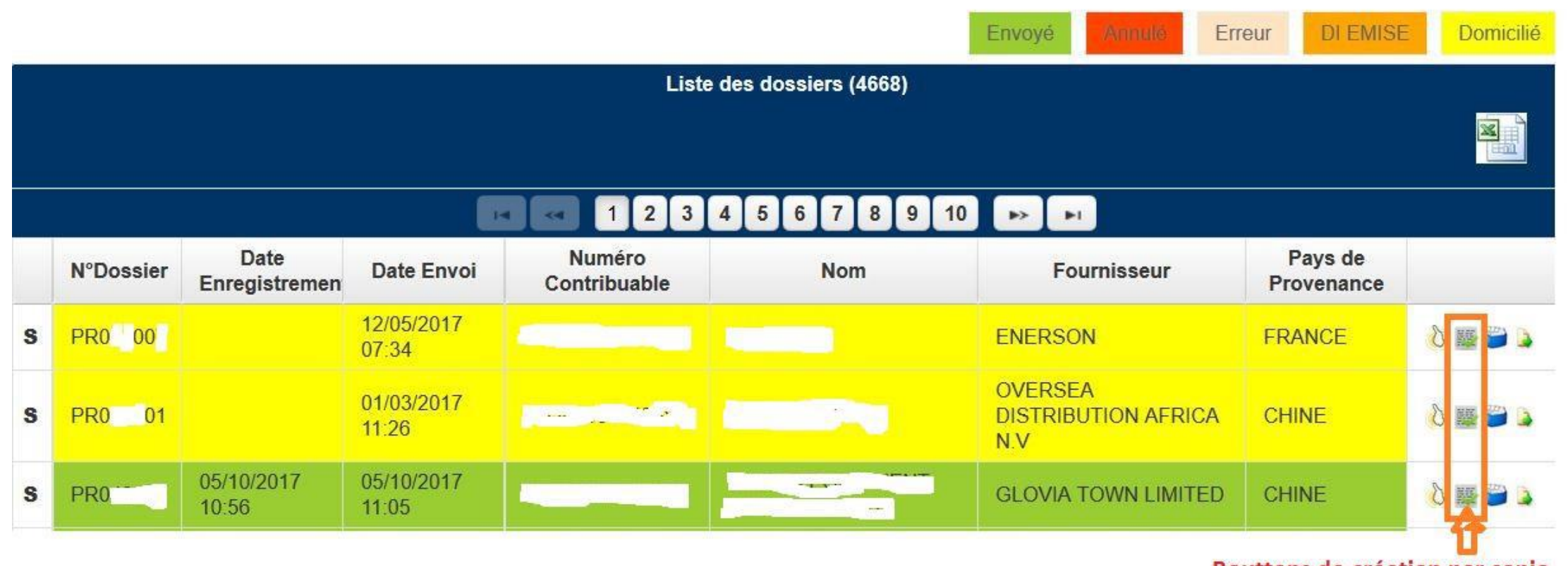

Bouttons de création par copie

### e-FORCE

Le Formulaire unique<br>des opérations du Commerce Extérieur Vos opérations

en 1 seul formulaire

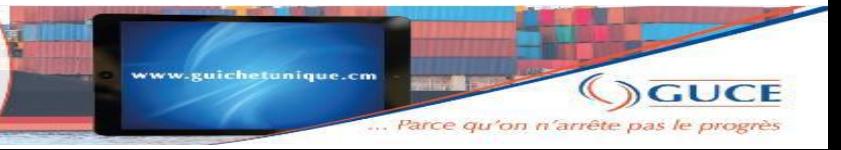

### CONSULTATION DES DOSSIERS ET DOCUMENT

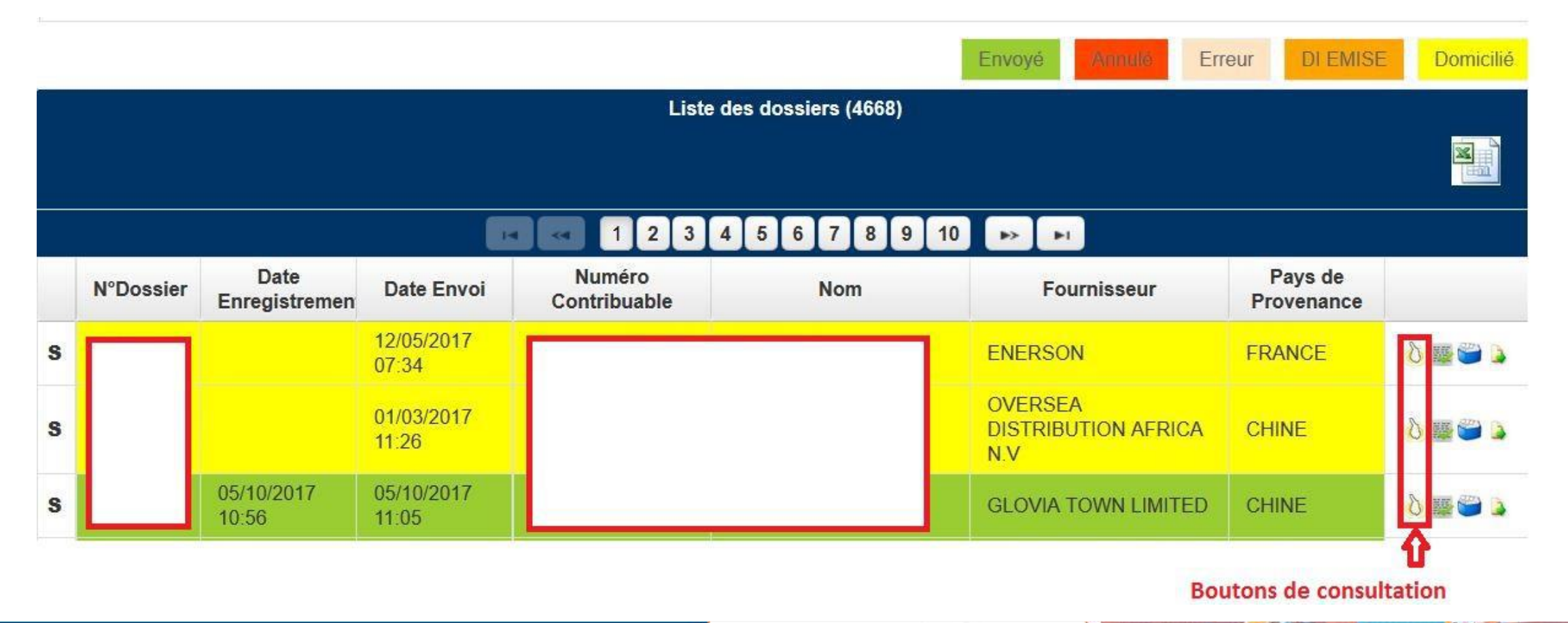

#### e-FORCE

Le Formulaire unique des opérations du Commerce Extérieur **Vos opérations** en

seul formulaire

ww.guichetunique.cm **SUCE** ... Parce qu'on n'arrête pas le progrès

# TÉLÉCHARGEMENT DES DOCUMENTS

Les documents peuvent être téléchargés sur la plateforme comme indiqués ci-dessous:

- Cliquer sur « Initiation du circuit de pré dédouanement » ;
- Identifier le dossier concerné et cliquer sur consulter ;
- Cliquer sur l'onglet document :
- Documents disponibles dans cet onglet: **DI, DI DOMICILIEE, RVC/Rapport** d'anomalie(lorsque l'expédition n'a pas été transmise avant l'émission du RVC)
- Cliquer sur l'onglet expédition puis consulter l'expédition ;
- Cliquer sur l'onglet document;
- Documents disponibles dans cet onglet : **Certificat d'assurance, RVC/rapport d'anomalie**

Le Formulaire unique :ommerce Extérieur **Vos opérations** seul formulaire

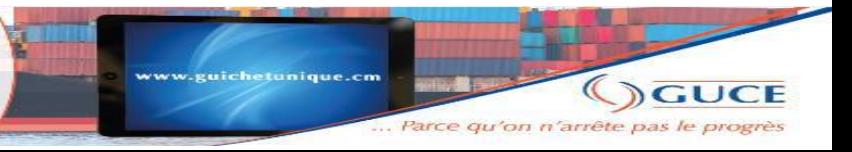

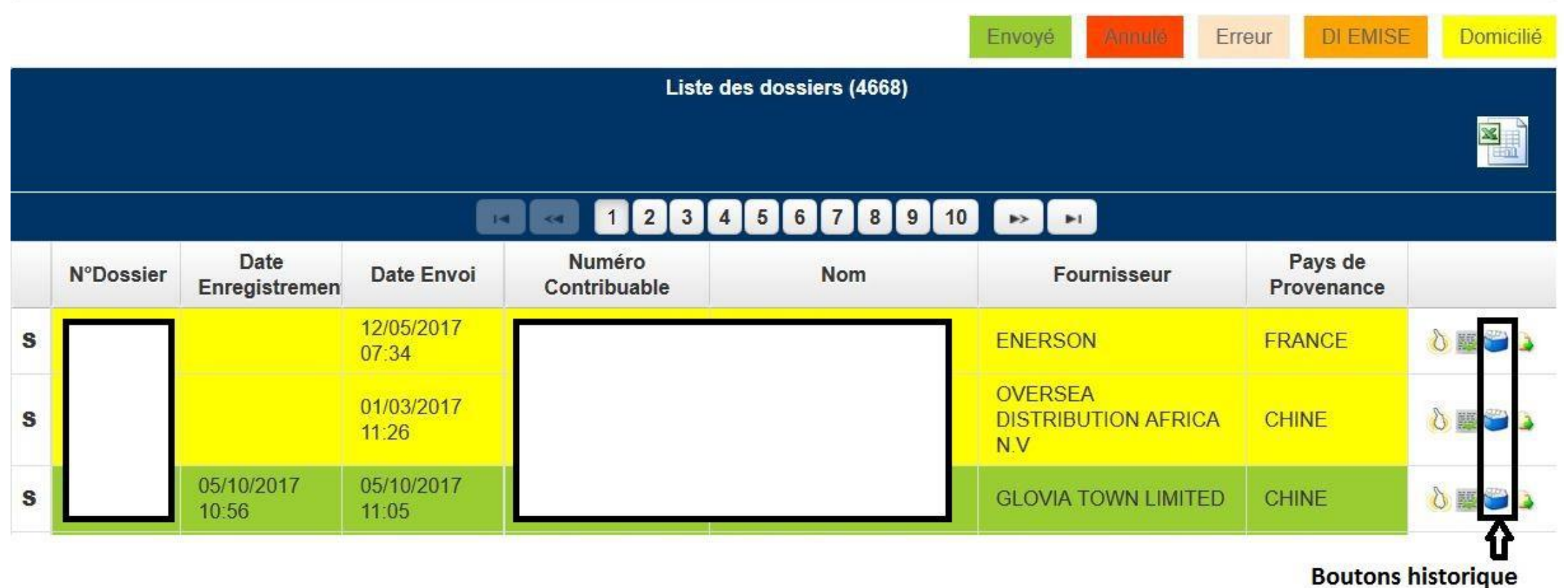

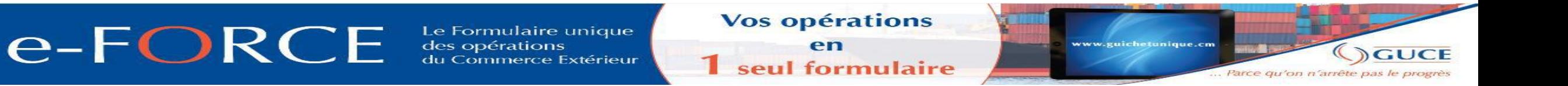

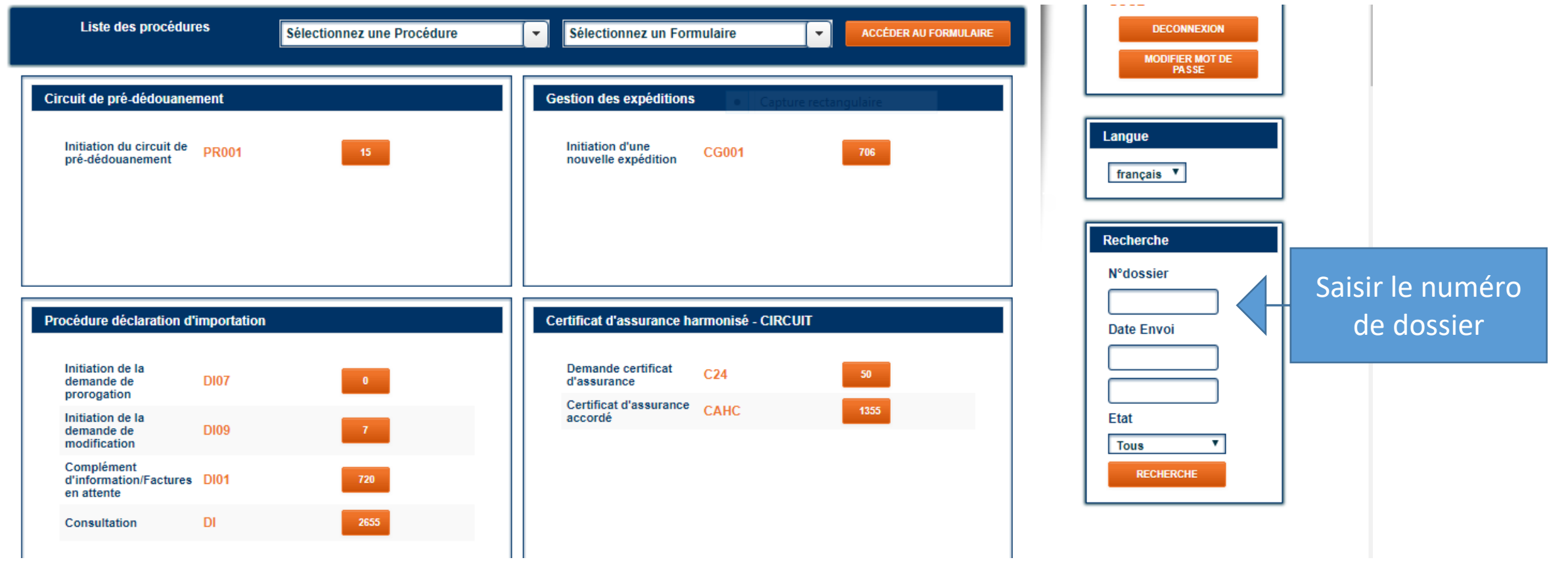

### e-FORCE

Le Formulaire unique<br>des opérations du Commerce Extérieur **Vos opérations** 

en

**1** seul formulaire

www.guichetunique.cm

**SGUCE** 

... Parce qu'on n'arrête pas le progrès

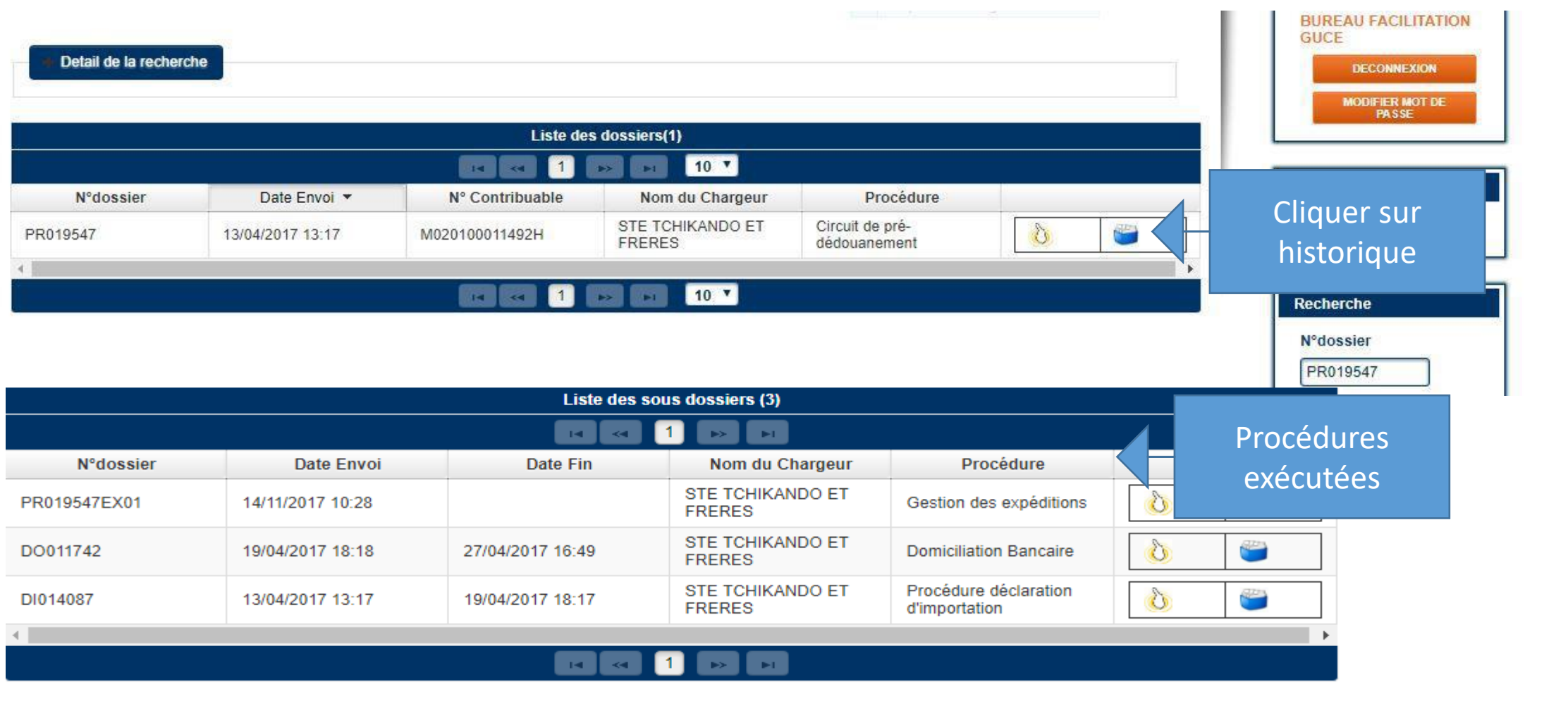

Copyright @ GUCE-GIE - Avril 2015 - Tout droits réservés - WEBGUCE Version 2.0 **vos operations** Le Formulaire unique<br>des opérations e-FORCE www.guichetunique.cm en **SUCE** du Commerce Extérieur seul formulaire ... Parce qu'on n'arrête pas le progrès

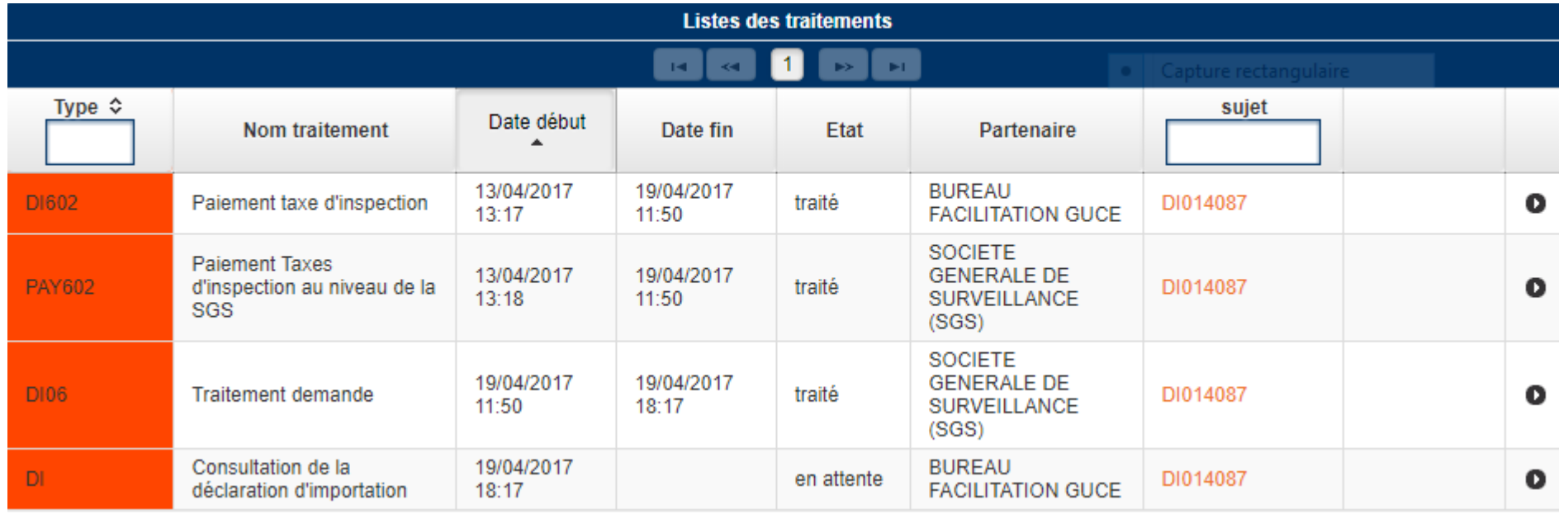

e-FORCE

Le Formulaire unique<br>des opérations du Commerce Extérieur **Vos opérations** 

en 1 seul formulaire

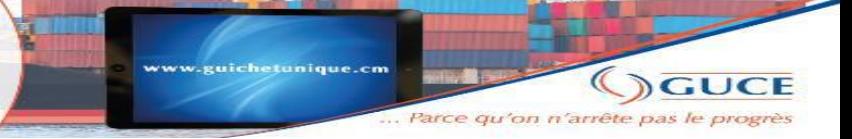

### COTATION DES DOSSIERS

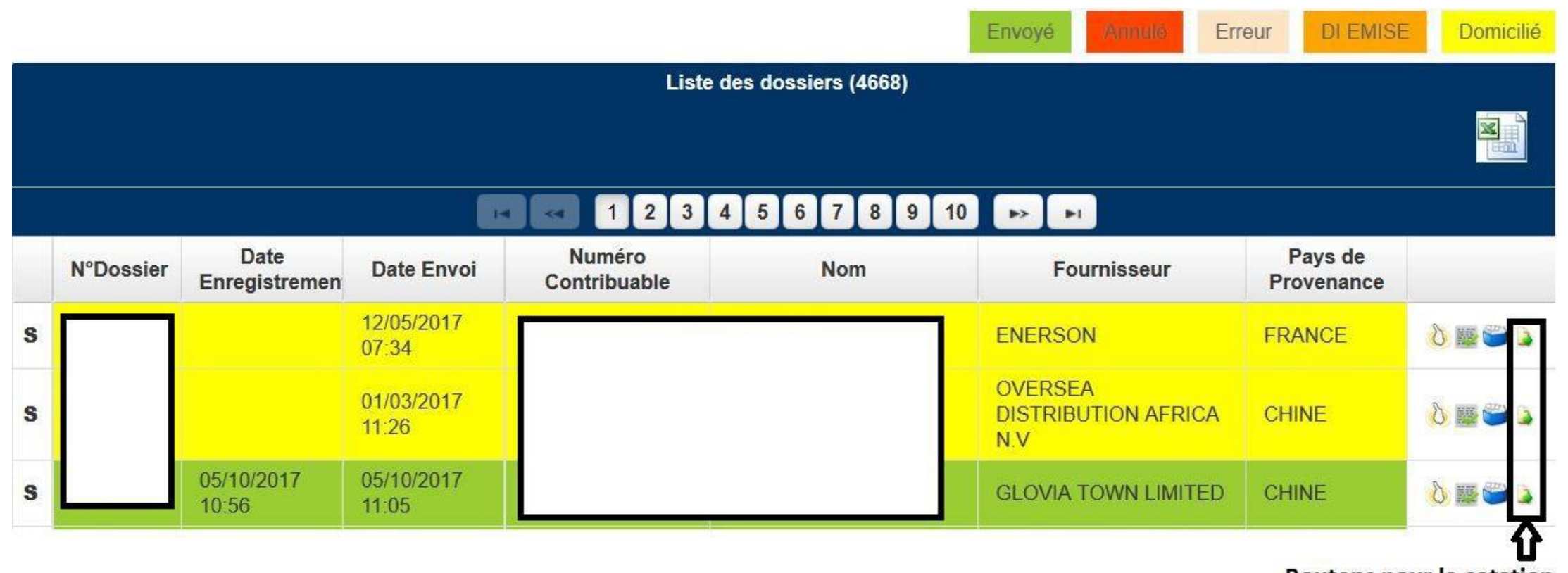

**Boutons pour la cotation** 

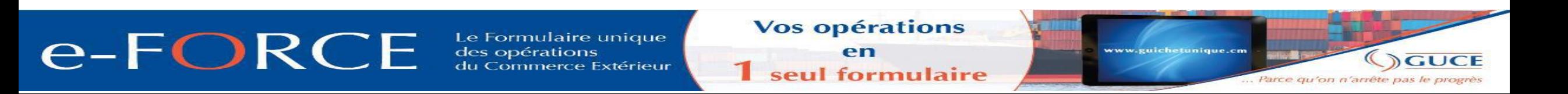

# COMPLEMENT D'INFORMATION

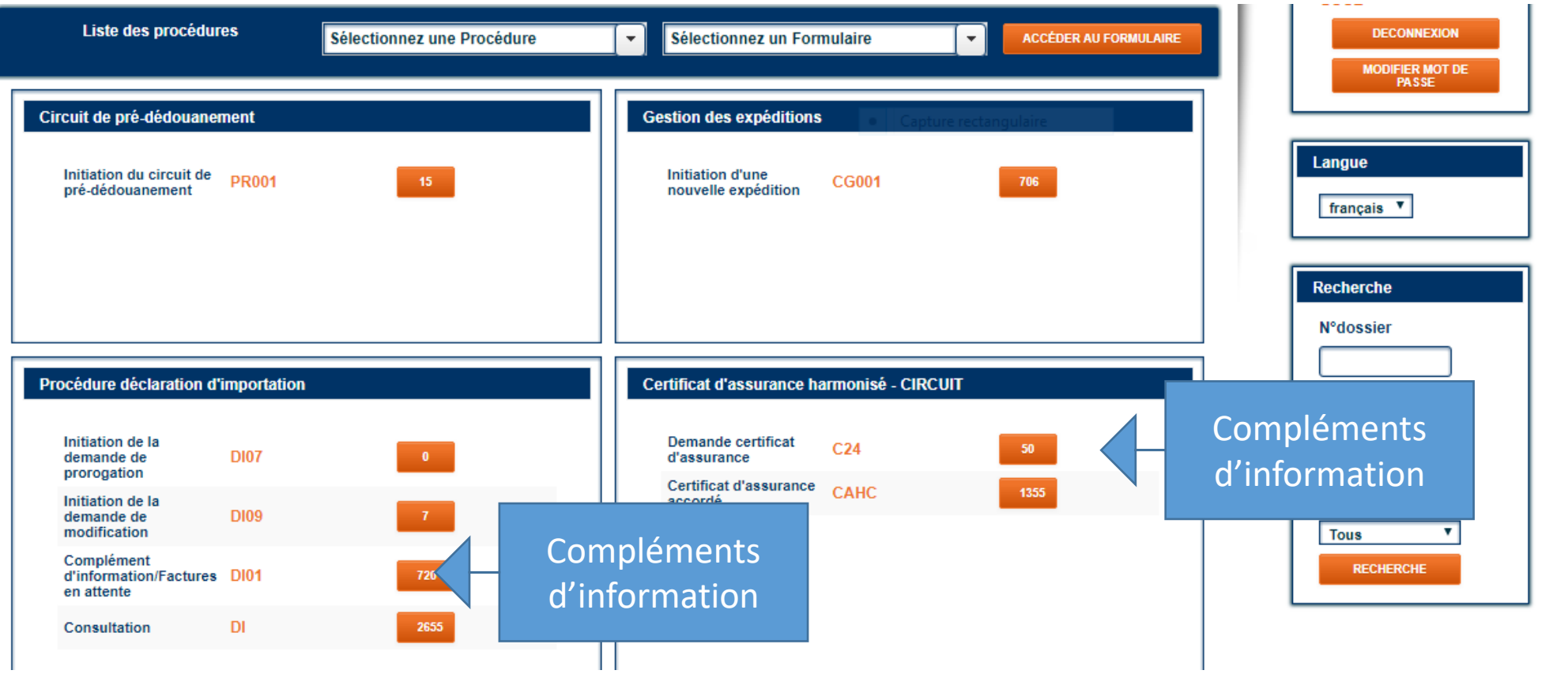

### e-FORCE

Le Formulaire unique<br>des opérations du Commerce Extérieur **Vos opérations** 

en **1** seul formulaire

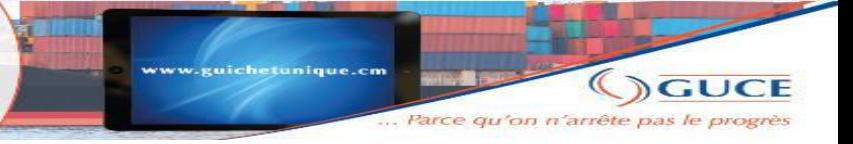

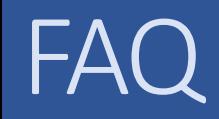

• Comment consulter les dossiers en attentes de paiement de la taxe de vérification?

Les dossiers en attente de validation de la taxe d'inspection peuvent être consultés:

- Cliquer sur compléments d'information/factures en attente;
- Cliquer sur factures en attente

#### • *Commentrégulariserunedemandedemodification rejetée?*

Les rejets de demande de modification ne figurent pas dans la rubrique compléments d'information comme c'est le cas pour les DI initiales. Lesdits rejets peuvent être visibles comme suit:

- Dans la rubrique déclaration d'importation, cliquer sur « initiation de la demande de modification »;
- **E** Cliquer sur « dossiers rejetés ».

il est nécessaire d'initier une nouvelle demande de modification pour procéder à la régularisation demandée. Le champ observation reprend le précédent rejet mais l'opérateur devra y préciser les modifications demandées.

Le Formulaire unique opérations **Commerce Extérieur**  **Vos opérations** 

seul formulaire

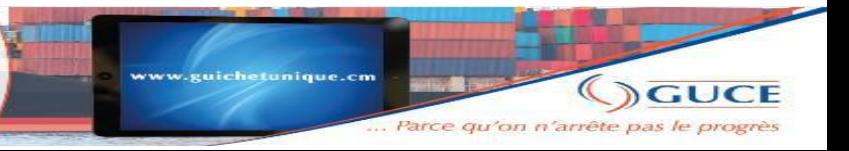

# L'EXPLOITATION DU GUICHET UNIQUE

#### **Les leviers opérationnels**

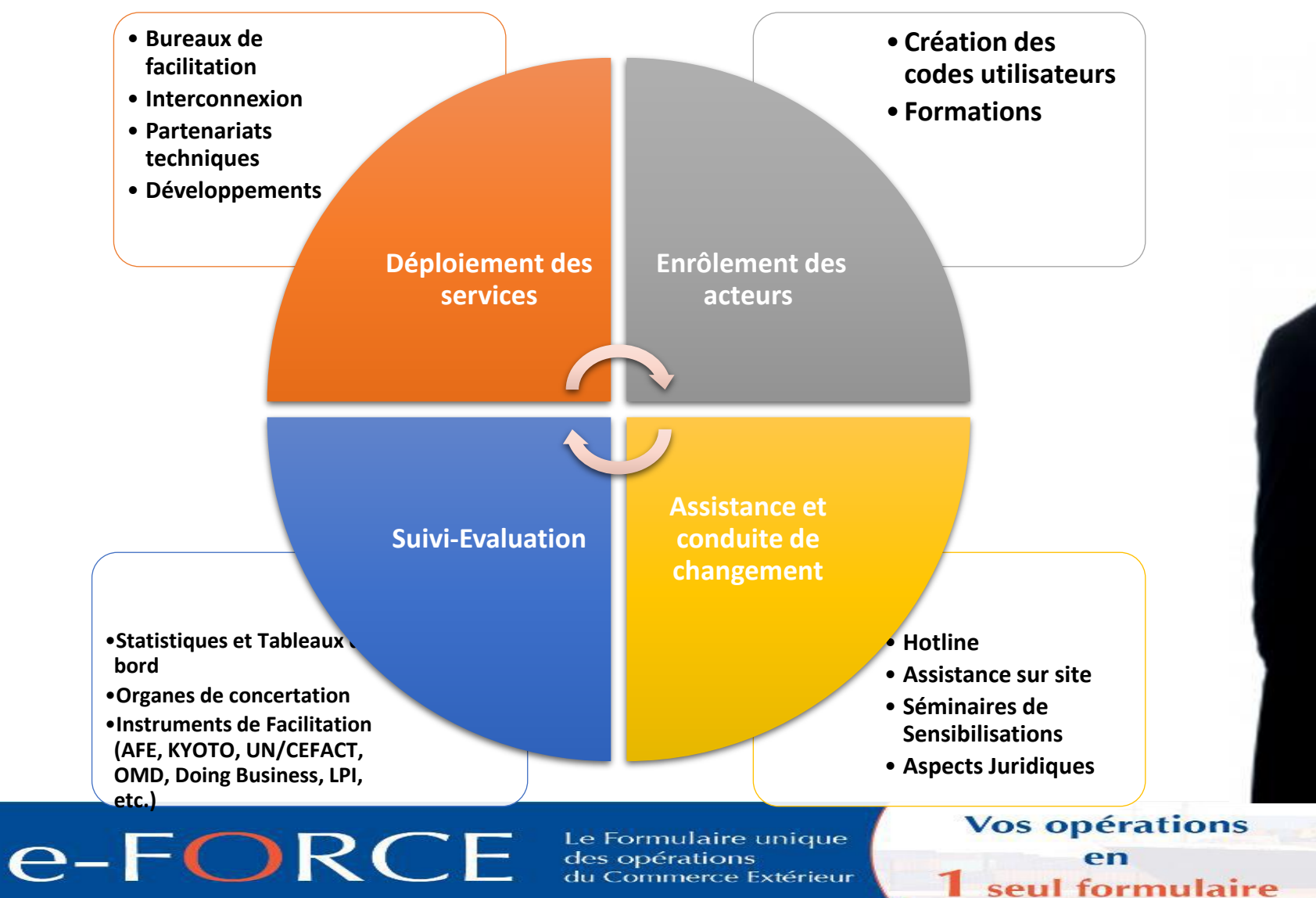

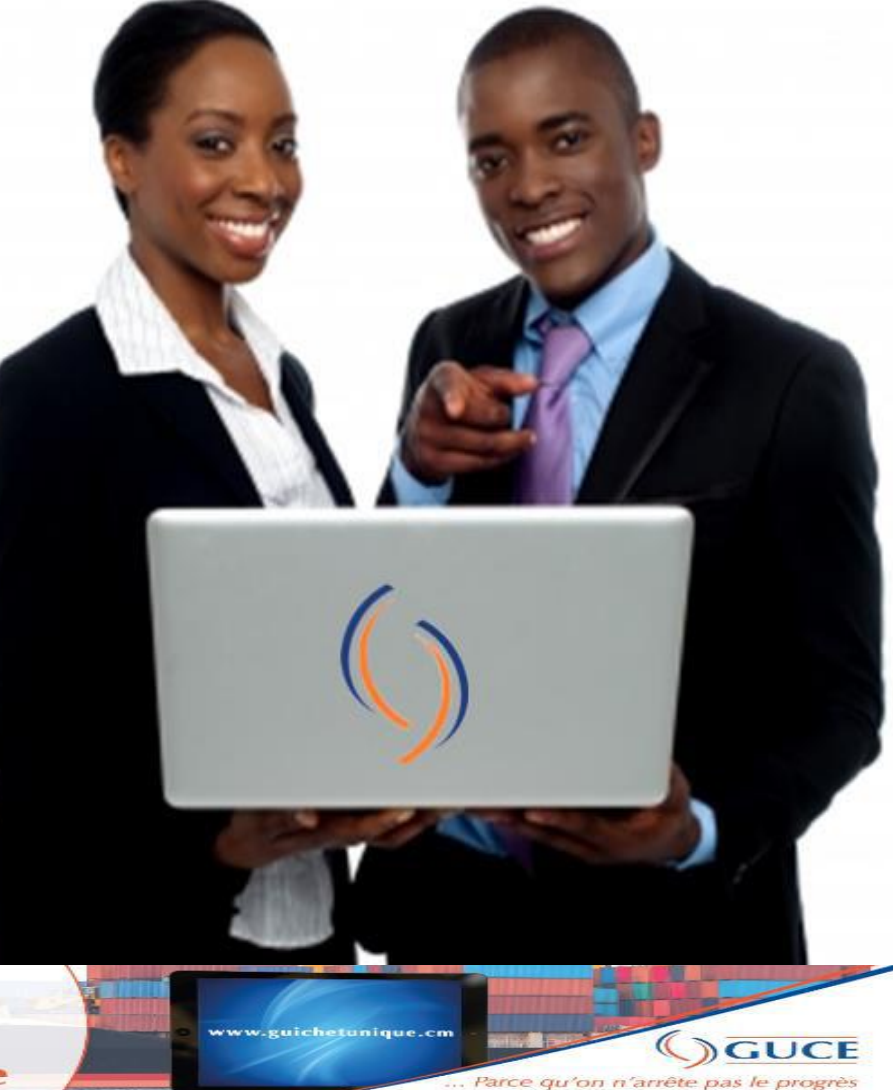

# L'EXPLOITATION DU GUICHET UNIQUE

#### **INFORMATIONS PRATIQUES**

- **URL pour accéder à la plateforme: [http://webguce.guichetunique.cm/webguce](http://www.guichetunique.org/webguce)**
- **URL du portail GUCE: http://www.guichetunique.cm**
- **HOTLINE DU GUCE : 233 43 77 54 [hotline@guichetunique.org](mailto:hotline@guichetunique.org)**

### e-FORCE

Le Formulaire unique Commerce Extérieur **Vos opérations** 

seul formulaire

Le Formulaire unique e-FORCE des opérations du Commerce Extérieur

Vos opérations en 1 seul formulaire

www.guichetunique.cm GUCE Parce qu'on n'arrête pas le progrès

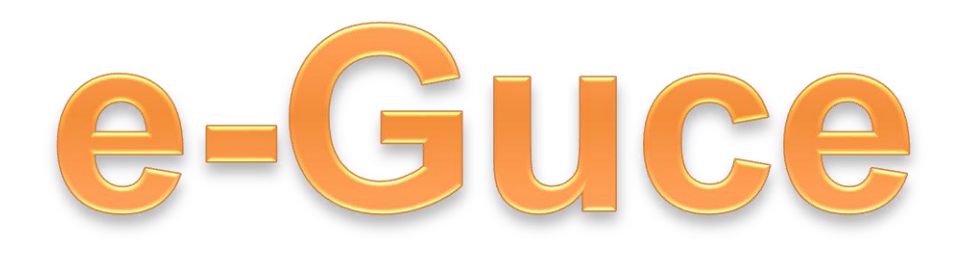

# PARCE QU'ON N'ARRÊTE PAS LE PROGRÈS.

25